## Always there to help you

Register your product and get support at www.philips.com/welcome

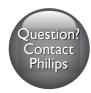

HTB4150B

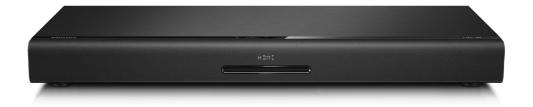

## User manual

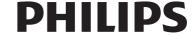

## Contents

| 1 | Important                            | 2                     |
|---|--------------------------------------|-----------------------|
|   | Safety                               | 2                     |
|   | Care for your product                | 3                     |
|   | Care of the environment              | 3                     |
|   | 3D health warning                    | 2<br>2<br>3<br>3<br>3 |
|   | 0                                    |                       |
| 2 | Your SoundStage                      | 4                     |
|   | Main unit                            | 4                     |
|   | Remote control                       | 4                     |
|   | Connectors                           | 4<br>4<br>5           |
|   |                                      |                       |
| 3 | Place your SoundStage                | 6                     |
| _ |                                      |                       |
| 4 | Connect and set up                   | 7                     |
|   | Connect to TV                        | 7                     |
|   | Connect audio from TV and other devi |                       |
|   | Set up EasyLink (HDMI-CEC control)   | 10                    |
|   | Connect and set up a home network    | 11                    |
| 5 | Use your SoundStage                  | 12                    |
|   | Access the home menu                 | 12                    |
|   | Discs                                | 12                    |
|   | Play audio through Bluetooth         | 14                    |
|   | Play music via NFC                   | 14                    |
|   | Data files                           | 15                    |
|   | USB storage devices                  | 15                    |
|   | Audio, video, and picture options    | 16                    |
|   | Radio                                | 17                    |
|   | MP3 player                           | 18                    |
|   | Browse Smart TV                      | 18                    |
|   | Browse PC through DLNA               | 20                    |
|   | Karaoke                              | 22                    |
|   | Choose sound                         | 22                    |
|   | CHOOSE SOUTH                         |                       |

| 6  | Change settings                      | 23 |
|----|--------------------------------------|----|
|    | Language settings                    | 23 |
|    | Picture and video settings           | 24 |
|    | Audio settings                       | 24 |
|    | Parental control settings            | 24 |
|    | Display settings                     | 24 |
|    | Energy saving settings               | 25 |
|    | Speaker settings                     | 25 |
|    | Restore default settings             | 25 |
|    |                                      |    |
| 7  | Update software                      | 26 |
|    | Check software version               | 26 |
|    | Update software through USB          | 26 |
|    | Update software through the Internet | 27 |
|    |                                      |    |
| 8  | Product specifications               | 27 |
|    |                                      |    |
| 9  | Troubleshooting                      | 31 |
|    |                                      |    |
| 10 | Notice                               | 34 |
|    | Copyright                            | 34 |
|    | Open source software                 | 34 |
|    | Trademarks                           | 34 |
|    |                                      |    |
| 11 | Language code                        | 36 |
|    |                                      |    |
| 12 | Index                                | 37 |
|    |                                      |    |

## 1 Important

Read and understand all instructions before you use your product. If damage is caused by failure to follow instructions, the warranty does not apply.

## Safety

#### Risk of electric shock or fire!

- Never expose the product and accessories to rain or water. Never place liquid containers, such as vases, near the product. If liquids are spilt on or into the product, disconnect it from the power outlet immediately. Contact Philips Consumer Care to have the product checked before use.
- Never place the product and accessories near naked flames or other heat sources, including direct sunlight.
- Never insert objects into the ventilation slots or other openings on the product.
- Where the mains plug or an appliance coupler is used as the disconnect device, the disconnect device shall remain readily operable.
- Batteries (battery pack or batteries installed) shall not be exposed to excessive heat such as sunshine, fire or the like.
- Disconnect the product from the power outlet before lightning storms.
- When you disconnect the power cord, always pull the plug, never the cable.

#### Risk of short circuit or fire!

 Before you connect the product to the power outlet, ensure that the power voltage matches the value printed on the back or bottom of the product. Never connect the product to the power outlet if the voltage is different.

### Risk of injury or damage to the SoundStage

- Never place the product or any objects on power cords or on other electrical equipment.
- If the product is transported in temperatures below 5°C, unpack the product and wait until its temperature matches room temperature before connecting it to the power outlet.
- Visible and invisible laser radiation when open. Avoid exposure to beam.
- Do not touch the disc optical lens inside the disc compartment.
- Parts of this product can be made of glass. Handle with care to avoid injury and damage.

#### Risk of overheating!

 Never install this product in a confined space. Always leave a space of at least four inches around the product for ventilation. Ensure curtains or other objects never cover the ventilation slots on the product.

#### Risk of contamination!

- Do not mix batteries (old and new or carbon and alkaine, etc.).
- Danger of explosion if batteries are incorrectly replaced. Replace only with the same or equivalent type.
- Remove batteries if they are exhausted or if the remote control is not to be used for a long time.
- Batteries contain chemical substances, they should be disposed of properly.

#### Risk of swallowing batteries!

- The product/remote control may contain a coin/button type battery, which can be swallowed. Keep the battery out of reach of children at all times! If swallowed, the battery can cause serious injury or death. Severe internal burns can occur within two hours of ingestion.
- If you suspect that a battery has been swallowed or placed inside any part of the body, seek immediate medical attention.

- When you change the batteries, always keep all new and used batteries out of reach of children. Ensure that the battery compartment is completely secure after you replace the battery.
- If the battery compartment cannot be completely secured, discontinue use of the product. Keep out of reach of children and contact the manufacturer.

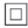

This is CLASS II apparatus with double insulation, and no protective earth provided.

## Care for your product

- Do not insert any objects other than discs into the disc compartment.
- Do not insert warped or cracked discs into the disc compartment.
- Remove discs from the disc compartment if you are not using the product for an extended period of time.
- Use only microfiber cloth to clean the product.

## Care of the environment

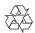

Your product is designed and manufactured with high quality materials and components, which can be recycled and reused.

Never dispose of your product with other household waste. Please inform yourself about the local rules on the separate collection of electrical and electronic products and batteries. The correct disposal of these products helps prevent potentially negative consequences on the environment and human health.

Your product contains batteries, which cannot be disposed of with normal household waste. Please inform yourself about the local rules on separate collection of batteries. The correct disposal of batteries helps prevent potentially negative consequences on the environment and human health.

Please visit www.recycle.philips.com for additional information on a recycling center in your area.

## 3D health warning

- If you or your family has a history of epilepsy or photosensitive seizures, consult a medical professional before exposing yourself to flashing light sources, rapid image sequences or 3D viewing.
- To avoid discomfort such as dizziness, headache or disorientation, we recommend not watching 3D for extended periods of time. If you experience any discomfort, stop watching 3D and do not immediately engage in any potentially hazardous activity (for example driving a car) until your symptoms have disappeared. If symptoms persist, do not resume watching 3D without consulting a medical professional first.
- Parents should monitor their children during 3D viewing and ensure they do not experience any discomfort as mentioned above. Watching 3D is not recommended for children under six years of age as their visual system is not fully developed yet.

# 2 Your SoundStage

Congratulations on your purchase, and welcome to Philips! To fully benefit from the support that Philips offers (e.g. notification of product software upgrade), register your product at www.philips.com/welcome.

## Main unit

This section includes an overview of the main unit.

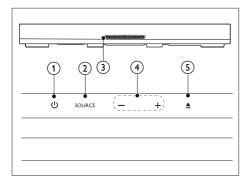

- 1 d Switch the SoundStage on or to standby.
- ② SOURCE
  Select an audio, video, radio source or
  Bluetooth mode for the SoundStage.
- 3 Disc compartment
- 4 -/+
  Decrease or increase volume.
- 5 ≜ Load or eject the disc.

## Remote control

This section includes an overview of the remote control

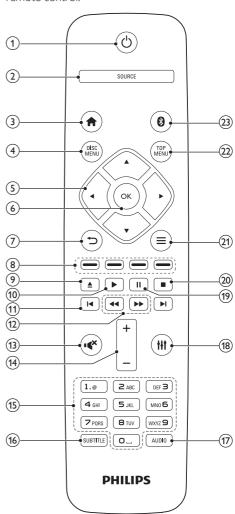

- ① (Standby-On)
  - Switch the SoundStage on or to standby.
  - When EasyLink is enabled, press and hold for at least three seconds to switch all connected HDMI CEC compliant devices to standby.

(2) SOURCE

Select a source for the SoundStage.

(3) ♠ (Home)

Access the home menu.

- (4) DISC MENU
  - Switch to disc source.
  - Access or exit the disc menu or popup menu when you play a disc.
- (5) Navigation buttons
  - Navigate menus.
  - In radio mode, press left or right to start auto search.
  - In radio mode, press up or down to tune the radio frequency.
- 6 **OK**Confirm an entry or selection.
- 7 5
  - · Return to a previous menu screen.
  - In radio mode, press and hold to erase the current preset radio stations.
- (8) Color buttons

  Select tasks or options for Blu-ray discs.
- (9) ≜ Load or eject the disc.
- (10) ► (Play)
  Start or resume play.
- (11) I ✓ / ►I (Previous/Next)
  - Skip to the previous or next track, chapter or file.
  - In radio mode, select a preset radio station.
- (12) ◀◀ / ▶▶ (Fast Backward / Fast Forward)
  Search backwards or forward. Press
  repeatedly to change the search speed.
- (13) **(Mute)**Mute or restore volume.
- (14) +/- (Volume)
  Increase or decrease volume.
- (15) Alphanumeric buttons

  Enter values or letters (using SMS style entry).

16 SUBTITLE

Select subtitle language for video.

- (17) AUDIO
  Select an audio language or channel.
- (18) **111**Access or exit sound options.
- (19) II (Pause)
  Pause play.
- **20** Stop play.
- 21) **≡** 
  - Access more play options while playing a disc or a USB storage device.
  - In radio mode, set a radio station.
- 22) TOP MENU

  Access the main menu of a disc.
- 23 Switch to Bluetooth mode.

## Connectors

This section includes an overview of the connectors available on your SoundStage.

### Rear connectors

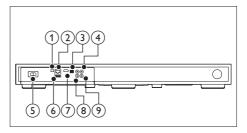

1 FM ANTENNA

Connect to the supplied FM antenna.

2 ETHERNET

Connect to the ETHERNET input on a broadband modem or router.

### (3) OPTICAL IN

Connect to an optical audio output on the TV or a digital device.

### (4) VIDEO OUT

Connect to the composite video input on the TV.

### (5) AC MAINS~

Connect to power supply.

#### (6) USB

- Audio, video or picture input from a USB storage device.
- Access BD-Live.

## 7 HDMI OUT (ARC)

Connect to the HDMI input on the TV.

#### (8) AUX IN

Connect to an analog audio output on the TV or an analog device.

### (9) COAXIAL IN

Connect to a coaxial audio output on the TV or a digital device.

### Side connectors

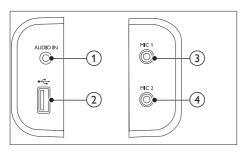

#### (1) AUDIO IN

Audio input from an MP3 player (3.5mm jack).

## (2) •<del><</del>

 Audio, video or picture input from a USB storage device.

## (3) MIC 1

Audio input from a microphone.

## (4) MIC 2

Audio input from a microphone.

#### 6 EN

# 3 Place yourSoundStage

This SoundStage is designed to be placed under your TV.

## !

#### Caution

- The SoundStage is designed for TVs that weigh no more than 22 kg. Do not place a CRT type TV on the SoundStage.
- Do not place the SoundStage on an unstable cart, stand, bracket or table. Otherwise, the SoundStage may fall, causing serious injury to a child or adult and serious damage to the product.
- Make sure the ventilation openings on the rear panel are not blocked.
- Do not change the position of the SoundStage after placing yourTV on top of it.
- 1 Place the SoundStage on any flat and stable surface near your TV. Then place your TV on the top of the SoundStage.

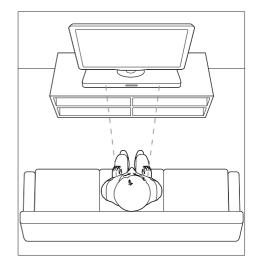

Make sure the TV base is centered on it and not hanging over any of its edges.

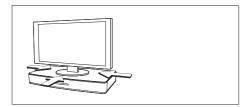

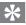

#### Tip

- If the TV base is too large to put on top of the SoundStage, place the SoundStage in another location such as on an open shelf under the TV, but keep it close to your TV so the audio cable will reach. You can also mount your TV on the wall above the SoundStage.
- If your TV comes with an anti-tip device, install it according to the manufacturer's instructions and adjust the tether after placing the TV on top the SoundStage.
- If placing the SoundStage in a cabinet or on a shelf, for optimum audio performance, make sure the font of the SoundStage as close as possible to the front edge of the shelf.
- If placing the SoundStage backed up to a wall, make sure there is at least a distance of 1 inch between the wall and the rear of the SoundStage.

# 4 Connect and set up

This section helps you connect your SoundStage to a TV and other devices, and then set it up.

For information about the basic connections of your SoundStage and accessories, see the Quick start guide.

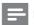

#### Note

- For identification and supply ratings, see the type plate at the back or bottom of the product.
- Before you make or change any connections, make sure that all devices are disconnected from the power outlet.

## Connect to TV

Connect your SoundStage to a TV to watch videos. You can listen to the TV audio through your SoundStage.

Use the best quality connection available on your SoundStage and TV.

## Option 1: Connect to TV through HDMI (ARC)

#### Best quality video

Your SoundStage supports HDMI version with Audio Return Channel (ARC). If your TV is HDMI ARC compliant, you can hear the TV audio through your SoundStage by using a single HDMI cable.

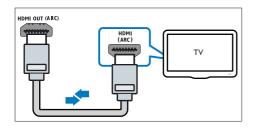

- Using a High Speed HDMI cable, connect the HDMI OUT (ARC) connector on your SoundStage to the HDMI ARC connector on the TV.
  - The HDMI ARC connector on the TV might be labeled differently. For details, see the TV user manual.
- 2 On your TV, turn on HDMI-CEC operations. For details, see the TV user manual
  - HDMI-CEC is a feature that enables CEC compliant devices that are connected through HDMI to be controlled by a single remote control, such as volume control for both the TV and the SoundStage.
- If you cannot hear the TV audio through your SoundStage, set up the audio manually (see 'Set up the audio' on page 10).

## Option 2: Connect to TV through standard HDMI

#### Best quality video

If your TV is not HDMI ARC compliant, connect your SoundStage to the TV through a standard HDMI connection.

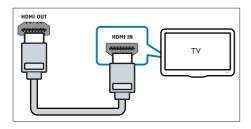

- Using a High Speed HDMI cable, connect the HDMI OUT (ARC) connector on your SoundStage to the HDMI connector on the TV.
- 2 Connect an audio cable to hear the TV audio through your SoundStage (see 'Connect audio from TV and other devices' on page 9).
- 3 On your TV, turn on HDMI-CEC operations. For details, see the TV user manual.
  - HDMI-CEC is a feature that enables CEC compliant devices that are connected through HDMI to be controlled by a single remote control, such as volume control for both the TV and the SoundStage (see 'Set up EasyLink (HDMI-CEC control)' on page 10).
- 4 If you cannot hear the TV audio through your SoundStage, set up the audio manually (see 'Set up the audio' on page 10).

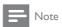

 If yourTV has a DVI connector, you can use an HDMI/ DVI adapter to connect to TV. However, some of the features may not be available.

## Option 3: Connect to the TV through composite video

### Basic quality video

If your TV does not have HDMI connectors, use a composite video connection. A composite connection does not support high-definition video.

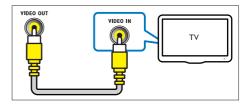

- Using a composite video cable, connect the VIDEO OUT connector on your SoundStage to the VIDEO IN connector on the TV.
  - The composite video connector might be labeled AV IN, COMPOSITE, or BASEBAND.
- 2 Connect an audio cable to hear the TV audio through your SoundStage (see 'Connect audio from TV and other devices' on page 9).
- When you watch TV programs, press SOURCE on your SoundStage repeatedly to select the correct audio input.
- 4 When you watch videos, switch your TV to the correct video input. For details, see the TV user manual.

## Connect audio from TV and other devices

Play audio from TV or other devices through your SoundStage.

Use the best quality connection available on your TV, SoundStage, and other devices.

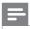

#### Note

 When your SoundStage and TV are connected through HDMI ARC, an audio connection is not required (see 'Option 1: Connect to TV through HDMI (ARC)' on page 7).

## Option 1: Connect audio through a digital optical cable

### Best quality audio

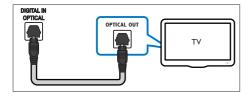

- 1 Using an optical cable, connect the OPTICAL IN connector on your SoundStage to the OPTICAL OUT connector on the TV or other device.
  - The digital optical connector might be labeled **SPDIF** or **SPDIF OUT**.

## Option 2: Connect audio through a digital coaxial cable

#### Good quality audio

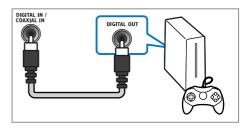

- Using a coaxial cable, connect the COAXIAL IN connector on your SoundStage to the COAXIAL/DIGITAL OUT connector on the TV or other device.
  - The digital coaxial connector might be labeled **DIGITAL AUDIO OUT**.

## Option 3: Connect audio through analog audio cables

#### Basic quality audio

Using an analog cable, connect the AUX IN connector on your SoundStage to the AUDIO OUT connectors on the TV or other device.

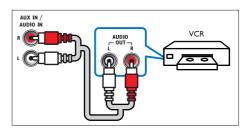

## Set up EasyLink (HDMI-CEC control)

This SoundStage supports Philips EasyLink, which uses the HDMI-CEC (Consumer Electronics Control) protocol. EasyLink-compliant devices that are connected through HDMI can be controlled by a single remote control.

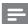

#### Note

- Depending on the manufacturer; HDMI-CEC is known by many names. For information on your device, see the user manual of the device.
- Philips does not guarantee 100% interoperability with all HDMI-CEC devices.

#### Before you start

- Connect your SoundStage to the HDMI-CEC compliant device through HDMI connection.
- Make the necessary connections described in the quick start guide, and then switch the TV to the correct source for your SoundStage.

## Enable EasyLink

- 1 Press ♠.
- 2 Select [Setup], and then press OK.
- 3 Select [EasyLink] > [EasyLink] > [On].
- 4 On your TV and other connected devices, turn on HDMI-CEC control. For details, see the user manual of the TV or other devices.
  - On yourTV, set the audio output to 'Amplifier' (instead ofTV speakers).
     For details, see the TV user manual.

## EasyLink controls

With EasyLink, you can control your SoundStage, TV, and other connected HDMI-CEC compliant devices with a single remote control.

 [One Touch Play] (One-touch play): When a video disc is in the disc compartment, press ▶ to wake up the TV from standby, and then play a disc.

- [One Touch Standby] (One-touch standby): If one-touch standby is enabled, your SoundStage can switch to standby with the remote control of the TV or other HDMI-CEC devices.
- [System Audio Control] (System audio control): If system audio control is enabled, the audio of the connected device is output through your SoundStage automatically when you play the device.
- [Audio Input Mapping] (Audio input mapping): If system audio control does not work, map the connected device to the correct audio input connector on your SoundStage (see 'Set up the audio' on page 10).

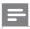

#### Vote

To change the EasyLink control settings, press 
 , select [Setup] > [EasyLink].

## Set up the audio

If you cannot hear the audio output of a connected device through your SoundStage, do the following:

- Check that you have enabled EasyLink on all the devices (see 'Enable EasyLink' on page 10), and
- on your TV, set the audio output to "Amplifier" (instead of TV speakers). For details, see the TV user manual, and
- setup the EasyLink audio control.
- 1 Press f.
- 2 Select [Setup], and then press OK.
- 3 Select [EasyLink] > [System Audio Control] > [On].
  - To play the audio from the TV speakers, select [Off], and skip the following steps.
- 4 Select [EasyLink] > [Audio Input Mapping].

- Follow the onscreen instructions to map the connected device to the audio inputs on your SoundStage.
  - If you connect your SoundStage to the TV through an HDMI ARC connection, make sure that the TV audio is mapped to the ARC input on your SoundStage.

## Connect and set up a home network

Connect your SoundStage to a network router for a network setup, and enjoy:

- Streamed multimedia content (see 'Browse PC through DLNA' on page 20)
- SmartTV (see 'Browse SmartTV' on page 18)
- BD Live applications (see 'BD-Live on Bluray' on page 13)
- Software update (see 'Update software through the Internet' on page 27)

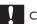

#### Caution

 Familiarize yourself with the network router, media server software and networking principles. If necessary, read documentation that accompanies the network components. Philips is not responsible for lost, damaged, or corrupt data.

#### Before you start

- For Smart TV and software updates, make sure that the network router has access to the Internet with high-speed connection and is not restricted by firewalls or other security systems.
- Make the necessary connections described in quick start guide, and then switch the TV to the correct source for your SoundStage.

## Set up the wired network

#### What you need

- A network cable (RJ45 straight cable).
- A network router (with DHCP enabled).

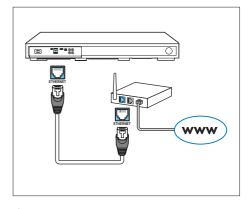

- 1 Using a network cable, connect the ETHERNET connector on your SoundStage to the network router.
- Press ♠.
- 3 Select [Setup], and then press OK.
- 4 Select [Network] > [Network installation] > [Wired (Ethernet)].
- 5 Follow the onscreen instructions to complete the setup.
  - If connection fails, select [Retry], and then press OK.
- 6 Select [Finish], and then press OK to exit.
  - To view the network settings, select [Setup] > [Network] > [View network settings].

### Personalize the network name

Name your SoundStage to easily identify it on your home network.

- 1 Press f.
- 2 Select [Setup], and then press OK.
- 3 Select [Network] > [Name your Product:].
- 4 Press the Alphanumeric buttons to enter the name.
- 5 Select [Done], and then press OK to exit.

## 5 Use your SoundStage

This section helps you use the SoundStage to play media from a wide range of sources.

#### Before you start

- Make the necessary connections described in Quick start guide and User manual.
- Switch the TV to the correct source for the SoundStage.

## Access the home menu

The home menu provides easy access to connected devices, setup and other useful features in your SoundStage.

- Press n.
  - → The home menu is displayed.
- 2 Press the Navigation buttons and OK to select the following:
  - [play Disc]: Start disc play.
  - [browse USB]: Access the USB content browser.
  - [Smart TV]: Access Smart TV.
  - [browse PC]: Access the computer content browser.
  - [Setup]: Access menus to change video, audio and other settings.
- Press nto exit

## Discs

Your SoundStage can play DVDs, VCDs, CDs, and Blu-ray discs. It can also play discs that you've made at home, such as CD-R discs of photos, videos, and music.

- Insert a disc into the SoundStage.
- If the disc does not play automatically, press **DISC MENU** to select disc source, or select [play Disc] from the home menu.

- Use the remote control to control play (see 'Play buttons' on page 12).
  - It is normal to hear a little noise when you play a Blu-ray disc. This does not mean that your SoundStage is faulty.

| Play buttons                |                                     |  |
|-----------------------------|-------------------------------------|--|
| Button                      | Action                              |  |
| Navigation                  | Navigate menus.                     |  |
| buttons                     | Up/Down: Rotate the picture         |  |
|                             | clockwise or counter-clockwise.     |  |
| ОК                          | Confirm an entry or selection.      |  |
| ► (Play)                    | Start or resume play.               |  |
| II                          | Pause play.                         |  |
|                             | Stop play.                          |  |
| <u></u>                     | Load or eject the disc.             |  |
|                             | Skip to the previous or next track, |  |
|                             | chapter or file.                    |  |
| <b>44</b> / <b>&gt;&gt;</b> | Search fast backwards or forward.   |  |
|                             | When a video is paused, search      |  |
|                             | slow backwards or forward.          |  |
| SUBTITLE                    | Select subtitle language for video. |  |
| DISC                        | Access or exit the disc menu.       |  |
| MENU                        |                                     |  |
| TOP                         | Access the main menu of a disc.     |  |
| MENU                        |                                     |  |
| =                           | Access the advanced options         |  |
|                             | when you play your audio, video,    |  |
|                             | or media files (see 'Audio, video,  |  |
|                             | and picture options' on page 16).   |  |

## Synchronize video and sound

If the audio and video are not synchronized, delay the audio to match the video.

- Press ##
- Press the Navigation buttons (left/right) to select [Audio sync], and then press OK.
- Press the **Navigation buttons** (up/down) to synchronize the audio with the video.
- Press **OK** to confirm

## Play Blu-ray 3D disc

Your SoundStage can play Blu-ray 3D video. Read the 3D health warning before playing a 3D disc.

#### What you need

- A 3DTV
- A pair of 3D glasses that are compatible with your 3DTV
- A 3D Blu-ray video
- A high speed HDMI cable
- 1 Using the high speed HDMI cable, connect your SoundStage to a 3D compatible TV.
- Make sure that the 3D video setting is enabled. Press ♠, select [Setup] > [Video] > [Watch 3D video] > [Auto].
  - To play 3D discs in 2D mode, select **[Off]**.
- 3 Play a Blu-ray 3D disc and put on the 3D glasses.
  - During video search and in certain play modes, the video is displayed in 2D.
     The video display returns to 3D when you resume play.

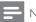

#### Note

• To avoid flickering, change the brightness of the display.

## Bonus View on Blu-ray

On Blu-ray discs that support the Bonus View, enjoy extra content such as commentaries in a small screen window. Bonus View is also known as picture-in-picture.

- 1 Enable Bonus View in the Blu-ray disc menu.
- 3 Select [PIP selection] > [PIP].
  - Depending on the video, PIP menu [1] or [2] is displayed.
  - To disable Bonus View, select [Off].

- 4 Select [2nd audio language] or [2nd Subtitle Language].
- 5 Select the language, and then press **OK**.

### BD-Live on Blu-ray

Access additional features on the Blu-ray discs with BD-Live content, such as internet chats with the director, the latest movie trailers, games, wallpaper, and ringtones.

BD-Live services and content vary from disc to disc.

#### What you need

- Blu-ray disc with BD-Live content
- a USB storage device, with at least 1 GB of memory
- 1 Connect your SoundStage to a home network with Internet access.
- 2 Connect a USB storage device to USB connector at the rear side of your SoundStage for BD-Live download.
- 3 Press ♠ and select [Setup] > [Advanced] > [BD-Live security] > [Off].
  - To disable BD-Live, select [On].
- 4 Select the BD-Live icon in the disc menu, and then press **OK**.
  - → BD-Live starts to load. The loading time depends on the disc and your internet connection.
- Press the Navigation buttons to navigate BD-Live, and then press OK to select an option.

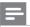

#### Note

To clear the memory on the storage device, press 
 n, select [Setup] > [Advanced] > [Clear memory].

## Play audio through Bluetooth

Through Bluetooth, connect the SoundStage with your Bluetooth device (such as an iPad, iPhone, iPod touch, Android phone, or laptop), and then you can listen to the audio files stored on the device through your SoundStage.

#### What you need

- A Bluetooth device which supports Bluetooth profile A2DP, AVRCP and with Bluetooth version as 2.1 + EDR.
- The operational range between the SoundStage and a Bluetooth device is approximately 10 meters (30 feet).
- 1 Press 9 to select Bluetooth mode.
  - → [BT] is displayed on the display panel.
- On the Bluetooth device, switch on Bluetooth, search for and select the name of your SoundStage to start connection (see the user manual of the Bluetooth device on how to enable Bluetooth).
  - If prompted for a password, enter "0000".
- Wait until you hear a beep sound from this product.
  - → When the Bluetooth connection succeeds, [BT\_RE] is displayed on the display panel.
  - → If the connection fails, [BT] on the display panel is still displayed.
- 4 Select and play audio files or music on your Bluetooth device.
  - During play, if a call is coming, music play is paused.
  - If music streaming is interrupted, place the Bluetooth device closer to the SoundStage.
- 5 To exit Bluetooth, select other source.
  - When your switch back to Bluetooth mode, Bluetooth connection remains active.

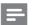

#### Vote

- The music streaming may be interrupted by obstacles between the device and SoundStage, such as wall, metallic casing that covers the device, or other devices nearby that operate in the same frequency.
- If you want to connect your SoundStage with another Bluetooth device, press and hold 

   on the remote control to disconnect the currently connected Bluetooth device.

## Play music via NFC

NFC (Near Field Communication) is a technology that enables short-range wireless communication between NFC-enabled devices, such as mobile phones.

#### What you need

- A Bluetooth device with NFC function.
- For pairing, tap the NFC device on the NFC tag of this product.
- The operational range between the main unit (left and right speakers) and a NFC device is approximately 10 meters (30 feet).
- 1 Enable NFC on your Bluetooth device (see the user manual of your device for details).
- Tap the NFC device on the NFC tag of this product until you hear a beep sound from this product.
  - → The NFC device is connected to this product via Bluetooth. [BT] is displayed.
- 3 Select and play audio files or music on your NFC device.
  - To break the connection, tap the NFC device with the NFC tag on this product again.

## Data files

Your SoundStage can play pictures, audio and video files contained in a disc or a USB storage device. Before you play a file, check that the file format is supported by your SoundStage (see 'File formats' on page 28).

- 1 Play the files from a disc or USB storage device.
- 2 To stop play, press ■.
  - To resume the video from where you stopped, press ▶.
  - To play the video from the start, press OK.

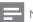

#### Note

 To play DivX DRM protected files, connect your SoundStage to a TV through an HDMI cable.

#### Subtitles

If your video has subtitles in multiple languages, select a subtitle language.

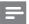

#### Note

- Make sure that the subtitle file has the exact same name as the video file. For example, if the video file is named 'movie.avi', name the subtitle file as 'movie.srt' or 'movie.sub'.
- Your SoundStage supports the following file formats: .srt, .sub, .txt, .ssa, .ass, smi, and .sami. If the subtitles do not appear correctly, change the character set.
- 1 While playing video, press **SUBTITLE** to select a language.
- 2 For DivX videos, if the subtitles do not appear correctly, continue the following steps to change the character set.
- 3 Press **≡**.
  - → The options menu is displayed.
- 4 Select [Character set], and then select a character set that supports the subtitle.

| Character      | Language                          |
|----------------|-----------------------------------|
| <b>O</b> acco. | Language                          |
| Set            |                                   |
| [Standard]     | English, Albanian, Danish,        |
|                | Dutch, Finnish, French, Gaelic,   |
|                | German, Italian, Kurdish (Latin), |
|                | Norwegian, Portuguese, Spanish,   |
|                | Swedish and Turkish               |
| [Chinese]      | Simplified Chinese                |
| [Chinese-      | Traditional Chinese               |
| Traditional]   |                                   |
| [Korean]       | English and Korean                |
|                |                                   |

#### VOD code for DivX

Before you purchase DivX videos and play them on your SoundStage, register the SoundStage on www.divx.com using the DivX VOD code.

- 1 Press ♠.
- 2 Select [Setup], and then press OK.
- 3 Select [Advanced] > [DivX®VOD Code].
  - → The DivX VOD registration code for your SoundStage is displayed.

## USB storage devices

Enjoy pictures, audio, and video stored on a USB storage device such as an MP4 player or digital camera.

#### What you need

- A USB storage device that is formatted for FAT or NTFS file systems, and complies with the Mass Storage Class.
- A media file in one of the supported file formats (see 'File formats' on page 28).

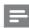

#### Note

 If you use a USB extension cable, USB HUB, or USB multi-reader, the USB storage device may not be recognized.

- 1 Connect a USB storage device to the •<--(USB) connector on your SoundStage.
- Press **1**.
- Select [browse USB], and then press OK. → A content browser is displayed.
- Select a file, and then press OK.
- Press the play buttons to control play (see 'Play buttons' on page 12).

## Audio, video, and picture options

Use advanced features when you play pictures, audio and video files from a disc or a USB storage device.

## Audio options

While playing audio, repeat an audio track, a disc, or a folder.

- Press ≡ repeatedly to cycle through the following functions:
  - Repeat the current track or file.
  - Repeat all the tracks on the disc or the folder
  - Turn off the repeat mode.

## Video options

While watching video, select options such as subtitles, audio language, time search, and picture settings. Depending on the video source, some options are not available.

- 1 Press =
  - → The video options menu is displayed.
- 2 Press the Navigation buttons and OK to select and change:
  - [Info]: Display information about what is playing.
  - [Audio language]: Select audio language for video.
  - [Subtitle language]: Select subtitle language for video.

- [Subtitle shift]: Change the subtitle position on the screen.
- [Character set]: Select a character set that supports the DivX subtitle.
- [Time search]: Skip to a specific part of the video by entering the time of the scene.
- [2nd audio language]: Select the second audio language for Blu-ray
- [2nd subtitle language]: Select the second subtitle language for Blu-ray
- [Titles]: Select a specific title.
- [Chapters]: Select a specific chapter.
- [Karaoke]: Change the karaoke settings.
- [Angle list]: Select a different camera
- [Menus]: Display the disc menu.
- [PIP selection]: Display Picture-in-Picture window when playing a Blu-ray disc that supports the Bonus View.
- [Zoom]: Zoom into a video scene or picture. Press the Navigation buttons (left/right) to select a zoom factor.
- [Repeat]: Repeat a chapter or title.
- [Repeat A-B]: Mark two points within a chapter or track to repeat play, or turn off the repeat mode.
- [Picture settings]: Select a predefined color setting.

## Picture options

While viewing a picture, zoom into the picture, rotate it, add animation to a slideshow, and change the picture settings.

- Press =
  - → The picture options menu appears.
- 2 Press the Navigation buttons and OK to select and change the following settings:
  - [Info]: Display picture information.
  - [Rotate +90]: Rotate the picture 90 degree clockwise.

- [Rotate -90]: Rotate the picture 90 degree counter-clockwise.
- [Zoom]: Zoom into a video scene or picture. Press the Navigation buttons (left/right) to select a zoom factor.
- [Duration per slide]: Select the display speed for each picture in a slide show.
- [Slide animation]: Select animation for the slide show.
- [Picture settings]: Select a predefined color setting.
- [Repeat]: Repeat a selected folder.

#### Musical slideshow

If the picture and audio files are from the same disc or USB storage device, you can create a musical slideshow.

- 1 Select an audio track, and then press OK.
- 2 Press **5**, and go to the picture folder.
- 3 Select a picture, and then press ▶ to start the slideshow.
- 4 Press to stop slideshow.
- 5 Press again to stop music.

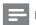

#### Note

 Make sure that the picture and audio formats are supported by your SoundStage (see 'USB' on page 30).

## Radio

Listen to FM radio on your SoundStage, and store up to 40 radio stations.

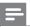

#### Note

- AM and digital radio are not supported.
- If no stereo signal is detected, you are prompted to install the radio stations again.

- 1 Connect the FM antenna to FM ANTENNA on your SoundStage.
  - For the best reception, place the antenna away from yourTV or other sources of radiation.
- 2 Press SOURCE repeatedly to select radio source.
  - If you have already installed the radio stations, the last channel that you listened to is played.
  - If you have not installed any radio stations, the message [AUTO INSTALL...PRESS PLAY] appears on the display panel. Press ▶ to install radio stations.
- 3 Use the remote control to select or to change radio stations.

| Play buttons     |                                                |
|------------------|------------------------------------------------|
| Button           | Action                                         |
| <b>         </b> | Select a preset radio station.                 |
| or               |                                                |
| Alphanumeric     |                                                |
| buttons          |                                                |
| Navigation       | Left/Right: Search for a radio                 |
| buttons          | station.                                       |
|                  | Up/Down: Fine tune a radio                     |
|                  | frequency.                                     |
|                  | Press to stop the installation                 |
|                  | of radio stations.                             |
| <b>₽</b>         | Press and hold to erase the                    |
|                  | preset radio station.                          |
| =                | Manual:                                        |
|                  | 1) Press <b>≡</b> .                            |
|                  | 2) Press <b>I</b> ◀ / <b>▶I</b> to select your |
|                  | preset.                                        |
|                  | 3) Press <b>≡</b> again to store the           |
|                  | radio station.                                 |
|                  | Automatic: Press and hold for                  |
|                  | three seconds to reinstall the                 |
|                  | radio stations.                                |
| AUDIO            | Toggle between the stereo                      |
|                  | and mono sounds.                               |

## Tuning grid

In some countries, you can toggle the FM tuning grid between 50 kHz and 100 kHz.

- 1 Press **SOURCE** repeatedly to select radio source.
- 2 Press ■.
- Press and hold ► to toggle between 50 kHz or 100 kHz.

## MP3 player

Connect a MP3 player to play audio files.

#### What you need

- An MP3 player.
- A 3.5mm stereo audio cable.
- 1 Using the 3.5mm stereo audio cable, connect the MP3 player to the AUDIO IN connector on your SoundStage.
  - If you use 6.5mm stereo audio cable, connect the MP3 player to your SoundStage using a 3.5mm - 6.5mm converter jack,
- 2 Press SOURCE repeatedly until [AUDIO] appears on the display panel.
- 3 Press the buttons on the MP3 player to select and play audio files.

## **Browse Smart TV**

Use Smart TV to access variety of internet applications and specially adapted internet websites.

For interactive discussions on Smart TV services, visit the Smart TV forum at www.supportforum.philips.com

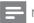

#### Note

- Koninklijke Philips Electronics N.V. bears no responsibility for content provided by SmartTV service providers.
- 1 Connect your SoundStage to a home network with high-speed Internet access (see 'Connect and set up a home network' on page 11).
- 2 Press ♠.
- 3 Select [Smart TV], and then press OK.
- **4** Follow the onscreen instructions to confirm the onscreen message.
  - → The Smart TV home page is displayed.
- 5 Use the remote control to select applications and enter text (for example, email address, web URL, passwords, etc).

#### Navigate Smart TV Button Action **Navigation** Select an application or buttons navigate. OK Confirm an entry or selection. Access the onscreen keyboard to enter text. Return to the previous page. Delete a character in any text entry box. Access options related to current activity. Alphanumeric Enter characters in the text buttons entry box. Color Access the onscreen keyboard buttons (Red) to enter text. Exit Smart TV portal and

return to home menu.

## Use a USB-HID keyboard or mouse

### What you need

- A wired or wireless USB hub, keyboard, or mouse that complies with the Human Interface Design (USB-HID) class.
- 1 Connect a USB keyboard or mouse to the ← (USB) connector on your SoundStage.
  - To connect a wireless USB device, connect the wireless receiver to the USB connector on your SoundStage. Refer to the user manual of the wireless USB device for details.
- 2 Press 🚓
- 3 Select [Preference] > [Keyboard layout].
- 4 Select a language.
  - → The standard keyboard for that language is enabled.
- 5 Use the keyboard to type the characters, or mouse to navigate the web page.
  - USB-HID mouse cursor does not work on Smart TV and open Internet pages.
  - The multimedia keys on some keyboards are not supported.

## Clear browsing memory

Clear the browsing history to remove passwords, cookies, and browsing data from your SoundStage.

- 1 Press ♠.
- 2 Select [Setup], and then press OK.
- 3 Select [Network] > [Clear Smart TV memory].
- 4 Press **OK** to confirm.

### Rent online video

Rent videos from online stores, through your SoundStage. You can watch them right away or later:

Many online video stores offer a huge choice of video, with different rental prices, periods, and conditions. For some stores, you must create an account before you can rent.

#### What you need

- a USB storage device, with at least 8 GB of memory.
- 1 Connect your SoundStage to a home network with high-speed Internet access (see 'Connect and set up a home network' on page 11).
- 2 Insert a blank USB storage device into the (USB) slot on your SoundStage, and follow the onscreen instructions to format the USB device.
  - After formatting, leave the USB storage device in the (USB) slot.
  - After formatting, the USB storage device will no longer be compatible with computers or cameras, unless formatted again using Linux operating system.
- 3 Press ♠.
- 4 Select [Smart TV], and then press OK.
  - → The online services available in your country are displayed.
- 5 Select a video store, and then press **OK**.
- 6 Follow the onscreen instructions to rent or watch a video. If prompted, enter the necessary information to register or log in to the store's account.
  - → The video is downloaded to your USB storage device. You can watch it only on your SoundStage.
- 7 Press the playback buttons to control play (see 'Play buttons' on page 12).
  - If you cannot play a video, check the file format to make sure that it is supported by your SoundStage.

## Browse PC through DLNA

Access and play the pictures, audio and video files from a computer or media server on the home network through your SoundStage.

#### Before you start

- Install a DLNA-compliant media server application on your device. Make sure that you download an application that works best for you. For example,
  - Windows Media Player 11 or higher for PC
  - Twonky Media Server for Mac or PC
- Enable media sharing of files. For ease of use, we have included the steps for the following applications:
  - Windows Media Player 11 (see 'Microsoft Windows Media Player 11' on page 20)
  - Windows Media Player 12 (see 'Microsoft Windows Media Player 12' on page 21)
  - Twonky Media for Mac (see 'Macintosh OS XTwonky Media (v4.4.2)' on page 21)

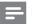

#### Note

 For additional help on these applications or other media servers, check the user manual of the media server software software.

## Set up media server software

To enable media sharing, set up the media server software.

### Before you start

 Connect your SoundStage to a home network (see 'Connect and set up a home network' on page 11) For better video quality, use wired connection whenever possible.

- Connect the computer and other DLNAcompatible devices to the same home network.
- Make sure that your PC firewall allows you to run Media Player programs (or the firewall's exemption list has the media server software included).
- Switch on your computer and the router.

### Microsoft Windows Media Player 11

- 1 Start Windows Media Player on your PC.
- 2 Click the Library tab, and then select Media Sharing.
- The first time you select Media Sharing on your PC,a pop-up screen appears. Check the Share my media box and click OK.
   → The Media Sharing screen is displayed.
- 4 In the Media Sharing screen, make sure that you see a device marked as Unknown Device.
  - If you don't see an unknown device after a minute or so, check that your PC firewall is not blocking the connection.
- 5 Select the unknown device and click Allow.
  - → A green tick appears next to the device.
- By default, Windows Media Player shares from these folders: My Music, My Pictures, and My Videos. If your files are in other folders, select Library > Add to Library.
  - → The Add to Library screen is displayed.
  - If necessary, select Advanced options to display a list of monitored folders.
- 7 Select My folders and those of others I can access, and then click Add.
- 8 Follow the onscreen instructions to add the other folders that contain your media files.

### Microsoft Windows Media Player 12

- 1 Start Windows Media Player on your PC.
- 2 In Windows Media Player, click the Stream tab, and then select Turn on media streaming.
  - → The Media streaming options screen is displayed.
- 3 Click Turn on media streaming.
  - → You return to Windows Media Player screen.
- 4 Click the Stream tab and select More streaming options.
  - → The **Media streaming options** screen is displayed.
- Make sure that you see a media program in the **Local network** screen.
  - → If you don't see a media program, check that your PC firewall is not blocking the connection.
- 6 Select the media program and click Allowed.
  - → A green arrow appears next to the media program.
- By default, Windows Media Player shares from these folders: My Music, My Pictures, and My Videos. If your files are in other folders, click the Organize tab and select Manage libraries > Music.
  - → The Music Library Locations screen is displayed.
- 8 Follow the onscreen instructions to add the other folders that contain your media files.

## Macintosh OS X Twonky Media (v4.4.2)

- 1 Visit www.twonkymedia.com to purchase the software, or download a free 30-day trial to your Macintosh.
- 2 Start Twonky Media on the Macintosh.
- In the Twonky Media Server screen, select Basic Setup and First Steps.
  - ightharpoonup The First steps screen is displayed.

- 4 Type a name for your media server, and then click Save changes.
- 5 Back in the Twonky Media screen, select Basic Setup and Sharing.
  - → The **Sharing** screen is displayed.
  - Browse and select folders to share, and then select **Save Changes**.
    - Your Macintosh rescans the folders automatically so that they are ready to share.

## Play files from your PC

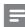

#### Note

- Before you play multimedia content from the computer, make sure that the SoundStage is connected to the home network, and the media server software is properly set up.
- 1 Press ♠.
- Select [browse PC], and then press OK.
  → A content browser is displayed.
- **3** Select a device on the network.
  - → The folders in the selected device are displayed. Depending on the media server, the folder names may vary.
  - If you cannot see the folders, check that you have enabled media sharing on the selected device so that the content is available for sharing.
- 4 Select a file, and then press **OK**.
  - Some media files may not play due to compatibility issues. Check the file formats supported by your SoundStage.
- Press the play buttons to control play (see 'Play buttons' on page 12).

## Karaoke

Play a Karaoke disc on your SoundStage and sing along with the music.

#### What you need

- A Karaoke microphone.
- Karaoke discs.

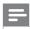

#### Note

 To prevent loud feedback or unexpected noise, turn the microphone volume to the minimum before you connect the microphone to your SoundStage.

### Play karaoke music

- Press the Navigation buttons to select [Karaoke], and then press OK.
  - → The karaoke setup menu is displayed.
- 3 Press the Navigation buttons (up/down) and OK to change the following settings:
  - [Microphone]: Turn the microphone on or off.
  - [Microphone volume]: Change the microphone volume.
  - **[Echo]**: Change the echo level.
  - [Key]: Change the pitch to match your voice.
  - [Vocal support]: Select an audio mode, or turn the vocal on or off.

## Choose sound

This section helps you choose the ideal sound for your video or music.

- 1 Press Ht.
- Press the Navigation buttons (left/right) to access the sound options on the display.

| Sound      | Description                     |  |
|------------|---------------------------------|--|
| options    |                                 |  |
| [Surround] | Select surround sound or stereo |  |
|            | sound.                          |  |
| [Sound]    | Select a sound mode.            |  |
| [Audio     | Delay the audio to match the    |  |
| sync]      | video.                          |  |
| [Auto      | Reduce sudden changes in        |  |
| volume]    | volume, for example, during TV  |  |
|            | commercials.                    |  |

- Select an option, and then press **OK**.
- 4 Press 

  to exit.
  - If you do not press a button within a minute, the menu exits automatically.

#### Surround sound mode

Experience an immersive audio experience with surround sound modes.

- 1 Press Ht.
- 2 Select [Surround], and then press OK.
- 3 Press the Navigation buttons (up/down) to select a setting from your display:
  - [Auto]: Surround sound based on the audio stream.
  - [Virtual Surround]: Virtual surround.
  - [Stereo]: 2-channel stereo sound. Ideal for listening to music.
- 4 Press **OK** to confirm.

## Sound mode

Select predefined sound modes to suit your video or music.

- 1 Make sure that audio post processing is enabled at the speakers (see 'Speaker settings' on page 25).
- 2 Press ttt.
- 3 Select [Sound], and then press OK.
- 4 Press the Navigation buttons (up/down) to select a setting on the display:
  - [Auto]: Automatically select a sound setting based on the sound stream.

- [Balanced]: Experience the original sound of your movies and music, without added sound effects.
- [Powerful]: Enjoy thrilling arcade sounds, ideal for action-packed videos and loud parties.
- [Bright]: Spice up your dull movies and music with added sound effects.
- [Clear]: Hear every detail in your music and clear voices in your movies.
- [Warm]: Experience spoken words and music vocals in comfort.
- **[Personal]**: Personalize the sound based on your preferences.
- **5** Press **OK** to confirm.

## Equalizer

Change the high frequency (treble), mid frequency (mid), and low frequency (bass) settings of the SoundStage.

- 1 Press III.
- 2 Select [Sound] > [Personal], and then press Navigation buttons (right).
- 3 Press the Navigation buttons (up/down) to change bass, mid or treble frequency.
- 4 Press **OK** to confirm.

### Auto volume

Turn on auto volume to reduce sudden changes in volume, for example, during TV commercials.

- 1 Press tit
- 2 Select [Auto volume], and then press OK.
- 3 Press the Navigation buttons (up/down) to select [On] or [Off].
- 4 Press **OK** to confirm.

## 6 Change settings

The SoundStage settings are already configured for optimal performance. Unless you have a reason to change a setting, we recommend that you keep the default setting.

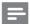

#### lote

- · You cannot change a setting that is grayed out.
- To return to the previous menu, press 🗅. To exit the menu, press 🖍.

## Language settings

- 1 Press f.
- 2 Select [Setup], and then press OK.
- 3 Select [Preference], and then press OK.
- 4 Press the Navigation buttons and OK to select and change:
  - [Menu language]: Select a display language for menu.
  - [Audio]: Select an audio language for discs.
  - **[Keyboard layout]**: Select a keyboard in your language.
  - [Subtitle]: Select a subtitle language for discs.
  - [Disc menu]: Select a menu language for discs.

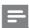

#### Note

- If your preferred disc language is not available, select [Others] from the list, and enter the 4-digit language code found at the end of this user manual (see 'Language code' on page 36).
- If you select a language that is not available on a disc, the SoundStage uses the default language of the disc.

## Picture and video settings

- Press n.
- Select [Setup], and then press OK.
- Select [Video], and then press OK.
- Press the Navigation buttons and OK to select and change:
  - [Tv type]: If the video does not appear correctly, select a TV type (color system).
  - [TV display]: Select a picture format to fit the TV screen.
  - [HDMI video]: Select the resolution of video signal that is output from HDMI OUT (ARC) on your SoundStage. To enjoy the selected resolution, make sure that your TV supports the selected resolution.
  - [HDMI Deep Color]: Recreate the natural world on your TV screen by displaying vivid images using billion colors. Your SoundStage must be connected to a Deep Color enabled TV through an HDMI cable.
  - [Picture settings]: Select pre defined color settings for the video display.
  - [Watch 3D video]: Set HDMI video to support 3D or 2D video.

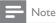

• If you change a setting, make sure that the TV supports the new setting.

## Audio settings

- Press n.
- Select [Setup], and then press OK.
- Select [Audio], and then press OK.

- Press the Navigation buttons and OK to select and change:
  - [Night mode]: For quiet listening, decrease the volume of loud sounds on your SoundStage. Night mode is only available in DVDs and Blu-ray discs with Dolby Digital, Dolby Digital Plus, and Dolby True HD soundtracks.
  - [HDMI Audio]: Set an audio format on HDMI output.
  - [Default sound settings]: Restore the equalizer settings of all the sound modes to the default values.
  - [Karaoke]: Set the karaoke settings.

## Parental control settings

- 1 Press **1**.
- Select [Setup], and then press OK.
- Select [Preference], and then press OK.
- Press the Navigation buttons and OK to select and change:
  - [Change Password]: Set or change your password for parental control access. If you do not have a password or have forgotten your password, enter 0000.
  - [Parental control]: Restrict access to discs that are recorded with age ratings. To play all discs, irrespective of the ratings, select 8 or [Off].

## Display settings

- Press n.
- Select [Setup], and then press OK.
- Select [Preference], and then press OK.
- Press the Navigation buttons and OK to select and change:
  - [Auto subtitle shift]: Enable or disable automatic repositioning of subtitles on TVs that support this feature.

- [Display panel]: Set the brightness of the SoundStage front panel display.
- [VCD PBC]: Enable or disable the content menu navigation of VCD and SVCD discs with Play Back Control feature.

## **※** Tip

 Enable audio post processing before you select a predefined sound mode (see 'Sound mode' on page 22).

## Energy saving settings

- 1 Press ♠.
- 2 Select [Setup], and then press OK.
- 3 Select [Preference], and then press OK.
- 4 Press the Navigation buttons and OK to select and change:
  - [Screen saver]: Switch the SoundStage to screen saver mode after 10 minutes of inactivity.
  - [Auto standby]: Switch the SoundStage to standby after 30 minutes of inactivity. This timer works only when a disc or USB play is paused or stopped.
  - [Sleep timer]: Set the duration of the sleep timer so that the SoundStage is switched to standby after the specified period.

## Restore default settings

- 1 Press ♠ .
- 2 Select [Setup], and then press OK.
- 3 Select [Advanced] > [Restore default settings], and then press OK.
- 4 Select [OK], and then press OK to confirm.
  - → Your SoundStage is reset to its default settings except for some settings such as parental control and DivXVOD registration code.

## Speaker settings

- 1 Press 🚓
- 2 Select [Setup], and then press OK.
- 3 Select [Advanced], and then press OK.
- 4 Press the Navigation buttons and OK to select and change:
  - [Enhanced audio]: Select [On] to enable audio post processing at the speaker and enable karaoke settings (if your product supports Karaoke).
     To play the original audio of the disc, select [Off].

25

## 7 Update software

Philips continually tries to improve its products. To get the best features and support, update your SoundStage with the latest software.

Compare the version of your current software with the latest version on www.philips.com/support. If the current version is lower than the latest version available on the Philips support website, upgrade your SoundStage with the latest software.

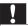

#### Caution

 Do not install a lower version of software than the current version installed on your product. Philips is not liable for problems caused due to software downgrade.

## Check software version

Check the version of the current software installed on your SoundStage.

- 1 Press 🖈 .
- 2 Select [Setup], and then press OK.
- 3 Select [Advanced] > [Version information].
  - → The software version is displayed.

## Update software through USB

## What you need

- A USB flash drive that is FAT or NTFSformatted, with at least 256MB of memory.
   Do not use a USB hard drive.
- A computer with Internet access.
- An archive utility that supports the ZIP file format.

## Step 1: Download the latest software

- 1 Connect a USB flash drive to your computer:
- 2 In your web browser, go to www.philips.com/support.
- At the Philips Support website, find your product and locate the **Software and drivers**.
  - → The software update is available as a zip file.
- 4 Save the zip file in the root directory of your USB flash drive.
- 5 Use the archive utility to extract the software update file in the root directory.
  - → The files are extracted under the **UPG** folder of your USB flash drive.
- **6** Disconnect the USB flash drive from your computer.

## Step 2: Update the software

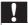

#### Caution

- Do not switch off the SoundStage or remove the USB flash drive during the update.
- 1 Connect the USB flash drive containing the downloaded file to your SoundStage.
  - Make sure that the disc compartment is closed and no disc inside.
- 2 Press **a**.
- 3 Select [Setup], and then press OK.
- 4 Select [Advanced] > [Software update] > [USB].
- 5 Follow the onscreen instructions to confirm the update.
  - → Update process takes about 5 minutes to complete.

## Update software through the Internet

- 1 Connect your SoundStage to a home network with a high-speed Internet access. (see 'Connect and set up' on page 7)
- 2 Press ♠.
- 3 Select [Setup], and then press OK.
- 4 Select [Advanced] > [Software update] > [Network].
  - If an upgrade media is detected, you are prompted to start or cancel the update.
  - Downloading of the upgrading file may take long, depending on your home network condition.
- Follow the onscreen instructions to confirm the update.
  - → Update process takes about 5 minutes to complete.
  - Once complete, the SoundStage automatically switches off and restarts. If it does not, disconnect the power cord for a few seconds and then reconnect it.

# 8 Product specifications

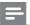

Note

 Specifications and design are subject to change without notice.

## Region codes

The type plate on the back or bottom of the SoundStage shows which regions it supports.

| Country                        | DVD | BD.      |
|--------------------------------|-----|----------|
| Europe,<br>United Kingdom      |     |          |
| Asia Pacific, Taiwan,<br>Korea |     |          |
| Latin America                  |     |          |
| Australia,<br>New Zealand      |     |          |
| Russia, India                  |     | <b>©</b> |
| China                          |     | 0        |

## Media formats

 AVCHD, BD, BD-R/ BD-RE, BD-Video, DVD-Video, DVD+R/+RW, DVD-R/-RW, DVD+R/-R DL, CD-R/CD-RW, Audio CD, Video CD/SVCD, Picture files, MP3 media, WMA media, DivX Plus HD media, USB storage device

## File formats

- Audio:
  - .aac, .mka, .mp3, .wma, .wav, .mp4, .m4a, .flac, .ogg
  - .ra (Available only in Asia Pacific and China)
- Video:
  - avi, .divx, .mp4, .m4v, .mkv, .asf, .wmv, .m2ts, .mpg, .mpeg, .flv, .3gp
  - .rmvb, .rm, .rv (Available only in Asia Pacific and China)
- Picture: .jpg, .jpeg, .jpe, .gif, .png

## **Bluetooth**

- Bluetooth profiles: A2DP, AVRCP
- Bluetooth version: 2.1 + EDR

## Audio formats

Your SoundStage supports the following audio files.

(. ra files are supported only in Asia Pacific and China)

| Extension | Container | Audio<br>codec     | Bit rate      |
|-----------|-----------|--------------------|---------------|
| .mp3      | MP3       | MP3                | Upto 320 kbps |
| .wma      | ASF       | WMA                | Upto 192 kbps |
| .aac      | AAC       | AAC,<br>HE-<br>AAC | Upto 192 kbps |
| .wav      | WAV       | PCM                | 27.648 Mbps   |
| .m4a      | MKV       | AAC                | 192 kbps      |
| ,mka      | MKA       | PCM                | 27.648 Mbps   |
|           |           | Dolby<br>Digital   | 640 kbps      |
|           |           | DTS                | 1.54 Mbps     |
|           |           | core               |               |
|           | ·         | MPEG               | 912 kbps      |
|           |           | MP3                | Upto 320 kbps |

| Extension | Container | Audio<br>codec     | Bit rate                                         |
|-----------|-----------|--------------------|--------------------------------------------------|
|           |           | WMA                | Upto 192 kbps                                    |
|           |           | AAC,<br>HE-<br>AAC | Upto 192 kbps                                    |
| .ra       | RM        | AAC,<br>HE-<br>AAC | Upto 192 kbps                                    |
|           |           | Cook               | 96469 bps                                        |
| .flac     | FLAC      | FLAC               | Upto 24 bps                                      |
| .ogg      | OGG       | Vorbis             | Variable bit rate,<br>maximum block<br>size 4096 |
|           |           | MP3                | Upto 320 kbps                                    |

## Video formats

If you have a high definition TV, your SoundStage allows you to play your video files with:

- Resolution: 1920 x 1080 pixels at
- Frame rate:  $6 \sim 30$  frames per second.

#### .avi files in AVI container

| Audio codec  | Video codec  | Bit rate    |
|--------------|--------------|-------------|
| PCM, Dolby   | DivX 3.11,   | 10 Mbps max |
| Digital, DTS | DivX 4.x,    |             |
| core, MP3,   | DivX 5.x,    |             |
| WMA          | DivX 6.x     |             |
|              | MPEG 1,      | 40 Mbps     |
|              | MPEG 2       | •           |
|              | MPEG 4 SP /  | 38.4 Mbps   |
|              | ASP          |             |
|              | H.264/AVC    | 25 Mbps     |
|              | upto HiP@4.2 |             |
|              | WMV9         | 45 Mbps     |
|              |              |             |

#### .divx files in AVI container

| Audio codec   | Video codec | Bit rate    |
|---------------|-------------|-------------|
| PCM, Dolby    | DivX 3.11,  | 10 Mbps max |
| Digital, MP3, | DivX 4.x,   |             |
| WMA           | DivX 5.x,   |             |
|               | DivX 6.x    |             |

## .mp4 or .m4v files in MP4 container

| Audio codec    | Video codec | Bit rate  |
|----------------|-------------|-----------|
| Dolby Digital, | MPEG 1,     | 40 Mbps   |
| MPEG, MP3,     | MPEG 2      |           |
| AAC, HE-       |             |           |
| AAC, Dolby     |             |           |
| Digital Plus   |             |           |
|                | MPEG 4 ASP  | 38.4 Mbps |
|                | H.264/AVC   | 25 Mbps   |
|                | HiP@4.2     |           |

#### .mkv files in MKV container

| Audio codec                                                                                                   | Video codec          | Bit rate  |  |
|----------------------------------------------------------------------------------------------------|----------------------|-----------|--|
| PCM, Dolby DivX Plus HD<br>Digital, DTS<br>core, MPEG,<br>MP3, WMA,<br>AAC, HE-<br>AAC, Dolby<br>Digital Plus |                      | 30 Mbps   |  |
|                                                                                                    | MPEG 1,<br>MPEG 2    | 40 Mbps   |  |
|                                                                                                    | MPEG 4 ASP           | 38.4 Mbps |  |
|                                                                                                    | H.264/AVC<br>HiP@4.2 | 25 Mbps   |  |
|                                                                                                    | WMV9                 | 45 Mbps   |  |

### .m2ts files in MKV container

| Audio codec  | Video codec | Bit rate |
|--------------|-------------|----------|
| PCM, Dolby   | MPEG 1,     | 40 Mbps  |
| Digital, DTS | MPEG 2      |          |
| core, MPEG,  |             |          |
| MP3,WMA,     |             |          |
| AAC, HE-     |             |          |
| AAC, Dolby   |             |          |
| Digital Plus |             |          |

| Audio codec | Video codec | Bit rate  |
|-------------|-------------|-----------|
|             | MPEG 4 ASP  | 38.4 Mbps |
|             | H.264/AVC   | 25 Mbps   |
|             | HiP@4.2     | ·         |
|             | WMV9        | 45 Mbps   |

#### .asf files in ASF container

| Audio codec                                  | Video codec          | Bit rate  |  |
|----------------------------------------------|----------------------|-----------|--|
| Dolby Digital,<br>MP3, WMA,<br>Dolby Digital | MPEG 4 ASP           | 38.4 Mbps |  |
| Plus                                         |                      |           |  |
|                                              | H.264/AVC<br>HiP@4.2 | 25 Mbps   |  |
|                                              | WMV9                 | 45 Mbps   |  |
|                                              |                      |           |  |

## .mpg and .mpeg files in PS container

| Audio codec | Video codec | Bit rate |
|-------------|-------------|----------|
| PCM, DTS    | MPEG 1,     | 40 Mbps  |
| core, MPEG, | MPEG 2      |          |
| MP3         |             |          |

#### .flv files in FLV container

| Audio codec | Video codec  | Bit rate  |
|-------------|--------------|-----------|
| MP3, AAC    | H.264/AVC    | 25 Mbps   |
|             | upto HiP@4.2 |           |
|             | H.263        | 38.4 Mbps |

## .3gp files in 3GP container

| Audio codec | Video codec  | Bit rate    |
|-------------|--------------|-------------|
| AAC, HE-    | MPEG 4 ASP   | 38.4 Mbps   |
| AAC         |              |             |
|             | H.264/AVC    | 25 Mbps max |
|             | upto HiP@4.2 |             |

### .rm, .rv, and .rmvb files in RM container (Available only in Asia Pacific and China)

| Audio codec | Video codec | Bit rate |  |
|-------------|-------------|----------|--|
| AAC, COOK   | RV30, RV40  | 40 Mbps  |  |

## **Amplifier**

- Total output power: 80W RMS (10% THD)
- Frequency response: 20 Hz-20 kHz / ±3 dB
- Signal-to-noise ratio: > 65 dB (CCIR) / (A-weighted)
- · Input sensitivity:
  - AUX: 2 V rms
  - AUDIO IN: 1 V rms

## Video

- Signal system: PAL / NTSC
- HDMI output: 480i/576i, 480p/576p, 720p, 1080i, 1080p, 1080p24

## Audio

- S/PDIF Digital audio input:
  - Coaxial: IEC 60958-3
  - Optical:TOSLINK
- Sampling frequency:
  - MP3: 32 kHz, 44.1 kHz, 48 kHz
  - WMA: 44.1 kHz, 48 kHz
- Constant bit rate:
  - MP3: 32 kbps 320 kbps
  - WMA: 48 kbps 192 kbps

## Radio

- Tuning range:
  - Europe/Russia/China: FM 87.5-108 MHz (50 kHz)
  - Asia Pacific/Latin America: FM 87.5-108 MHz (50/100 kHz)
- Signal-to-noise ratio: FM 50 dB
- Frequency response: FM 180 Hz-12.5 kHz / ±3 dB

## **USB**

- Compatibility: Hi-Speed USB (2.0)
- Class support: USB Mass Storage Class (MSC)
- File system: FAT16, FAT32, NTFS
- USB port: 5V ===, 1A

## Main unit

- Power supply: 110-240 V~, 50-60 Hz
- Power consumption: 40 W
- Standby power consumption: ≤ 0.5 W
- Dimensions (WxHxD):
   701 x 78 x 317 mm
- Weight: 6.8 kg
- Operating temperature and humidity: 0°C to 45°C, 5% to 90% humidity for all climates
- Storage temperature and humidity: -40°C to 70°C, 5% to 95%

## **Speakers**

- Output power: 2 x 20 W RMS (10%THD)
- Speaker impedance: 4 ohm
- Speaker drivers: 2 x racetrack (1.5" x 5") + 2 x 1" tweeter

## Subwoofer

- Output power: 40 W RMS (10%THD)
- Impedance: 4 ohm
- Speaker drivers: 105mm (4") woofer

## Remote control batteries

2 x AAA-R03-1.5 V

### Laser

- Laser Type (Diode): InGaN/AlGaN (BD), AlGaInP (DVD/CD)
- Wave length: 405 ±7 nm (BD), 660 ±10 nm (DVD), 785 ±10 nm (CD)
- Output power (Max. ratings):
   20 mW (BD), 6 mW (DVD), 7 mW (CD)

## 9 Troubleshooting

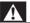

#### Warning

 Risk of electric shock. Never remove the casing of the product.

To keep the warranty valid, never try to repair the product yourself.

If you have problems using this product, check the following points before you request service. If you still have a problem, get support at www.philips.com/support.

#### Main unit

#### The buttons on the SoundStage do not work.

- Disconnect the SoundStage from the power supply for a few minutes, then reconnect.
- Make sure that the touch buttons surface is not in contact with any conductive material, like water drop, metal, etc.

#### Picture

#### No picture.

 Make sure that the TV is switched to the correct source for the SoundStage.

### No picture on a TV connected through HDMI.

- Make sure that you use a High Speed HDMI cable to connect the SoundStage and TV. Some Standard HDMI cables do not display properly for some images, 3D video, or Deep Color.
- Make sure that the HDMI cable is not faulty. If it is faulty, replace it with a new cable.
- Press and then 731 on the remote control to restore the default picture resolution.
- Change the HDMI video setting, or wait for 10 seconds for auto recovery (see 'Picture and video settings' on page 24).

#### Disc does not play high-definition video.

- Make sure that the disc contains highdefinition video.
- Make sure that the TV supports highdefinition video.
- Use an HDMI cable to connect to the TV.

#### Sound

#### No sound from SoundStage.

- Connect the audio cable from your SoundStage to yourTV or other devices. However, you do not need a separate audio connection when the SoundStage and TV are connected through an HDMI ARC connection.
- Set up the audio for the connected device (see 'Set up the audio' on page 10).
- Reset your SoundStage to its factory settings (see 'Restore default settings' on page 25), and then switch it off and switch on again.
- On your SoundStage, press SOURCE repeatedly to select the correct audio input.

#### Distorted sound or echo.

 If you play audio from the TV through the SoundStage, make sure that the TV is muted.

#### Audio and video are not synchronized.

- 1) Press #f.
  - 2) Press the Navigation buttons (left/right) to select [Audio sync], and then press OK.
  - 3) Press the **Navigation buttons** (up/down) to synchronize the audio with the video.

## Play

#### Cannot play a disc.

- Clean the disc.
- Make sure that the SoundStage supports the type of disc (see 'Media formats' on page 27).

- Make sure that the SoundStage supports the region code of disc (see 'Region codes' on page 27).
- If the disc is a DVD±RW or DVD±R disc, make sure that it is finalized.

#### Cannot play a DivX file.

- Make sure that the DivX file is encoded according to the 'Home Theater Profile' with the DivX encoder.
- Make sure that the DivX file is complete.

#### DivX do not display correctly.

- Make sure that the subtitle file name is the same as the movie file name.
- Select the correct character set:
  - 1) Press =
  - 2) Select [Character set].
  - 3) Select the supported character set.
  - 4) Press OK.

## Cannot read the contents of a USB storage device.

- Make sure that the format of the USB storage device is compatible with the SoundStage.
- Make sure that the file system on the USB storage device is supported by the SoundStage.

#### 'No entry' or 'x' sign appears on the TV.

• The operation is not possible.

#### EasyLink does not work.

- Make sure that the SoundStage is connected to a Philips brand EasyLinkTV, and the EasyLink option is turned on.
- For TVs from different manufacturers, the HDMI CEC could be called differently. Check the TV user manual on how to enable it.

## When you switch on the TV, the SoundStage automatically switches on.

 This behavior is normal when you are using Philips EasyLink (HDMI-CEC). To make the SoundStage work independently, switch off EasyLink.

#### Cannot access BD-Live features.

- Make sure that the SoundStage is connected to the network.
- Make sure that the network is set up.
- Make sure that the Blu-ray disc supports BD-Live features.
- Clear memory storage (see 'BD-Live on Blu-ray' on page 13).

#### My 3D video played in 2D mode.

- Make sure that your SoundStage is connected to a 3DTV through an HDMI cable
- Make sure that the disc is a Blu-ray 3D disc, and the Blu-ray 3D video option is on (see 'BD-Live on Blu-ray' on page 13).

## TV screen is black when you play a Blu-ray 3D video or a DivX copy protected video.

- Make sure that the SoundStage is connected to the TV through an HDMI cable.
- Switch to the correct HDMI source on the TV

## Cannot download video from an online video store.

- Make sure that your SoundStage is connected to the TV through an HDMI cable.
- Make sure that the USB storage device is formatted, has enough memory to download the video.
- Make sure that you have paid for the video, and it is within the rental period.
- Make sure that the network connection is good.
- Visit the video store website for more information.

#### Bluetooth

#### A device cannot connect with the SoundStage.

 The device does not support the compatible profiles required for the SoundStage.

- You have not enabled the Bluetooth function of the device. See the user manual of the device on how to enable the function.
- The device is not correctly connected.
   Connect the device correctly (see 'Play audio through Bluetooth' on page 14).
- The SoundStage is already connected with another Bluetooth device. Disconnect the connected device, then try again.

## Quality of audio play from a connected Bluetooth device is poor.

 The Bluetooth reception is poor. Move the device closer to the SoundStage, or remove any obstacle between the device and the SoundStage.

## The connected Bluetooth device connects and disconnects constantly.

- The Bluetooth reception is poor. Move the device closer to the SoundStage, or remove any obstacle between the device and the SoundStage.
- Turn off Wi-Fi function on the Bluetooth device to avoid interference.
- For some Bluetooth, the Bluetooth connection can be deactivated automatically to save power. This does not indicate any malfunction of the SoundStage.

33

## 10 Notice

This section contains the legal and trademark notices.

## Copyright

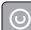

Be responsible Respect copyrights

This item incorporates copy protection technology that is protected by U.S. patents and other intellectual property rights of Rovi Corporation. Reverse engineering and disassembly are prohibited.

This product incorporates proprietary technology under license from Verance Corporation and is protected by U.S. Patent 7,369,677 and other U.S. and worldwide patents issued and pending as well as copyright and trade secret protection for certain aspects of such technology. Cinavia is a trademark of Verance Corporation. Copyright 2004-2013 Verance Corporation. All rights reserved by Verance. Reverse engineering or disassembly is prohibited.

#### Cinavia notice

This product uses Cinavia technology to limit the use of unauthorized copies of some commercially-produced film and videos and their soundtracks. When a prohibited use of an unauthorized copy is detected, a message will be displayed and playback or copying will be interrupted.

More information about Cinavia technology is provided at the Cinavia Online Consumer Information Center at http://www.cinavia.com. To request additional information about Cinavia by mail, send a postcard with your mailing address to: Cinavia Consumer Information Center, P.O. Box 86851, San Diego, CA, 92138, USA.

## Open source software

Philips Electronics Singapore hereby offers to deliver, upon request, a copy of the complete corresponding source code for the copyrighted open source software packages used in this product for which such delivery is requested by the respective licenses. This offer is valid up to three years after product purchase to anyone in receipt of this information. To obtain source code, please send your request in English with product type to open.source@philips.com. If you prefer not to use email or if you do not receive confirmation receipt within 2 weeks after mailing to this email address, please write in English to "Open Source Team, Philips Intellectual Property & Standards, P.O. Box 220, 5600 AE Eindhoven, The Netherlands". If you do not receive timely confirmation of your letter, please email to the email address above. The texts of the licenses and acknowledgements for open source software used in this product are included on a separate leaflet.

## **Trademarks**

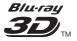

"Blu-ray 3D ™ " and "Blu-ray 3D ™ " logo are trademarks of Blu-ray Disc Association.

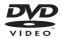

'DVD Video' is a trademark of DVD Format/ Logo Licensing Corporation.

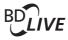

#### **BONUSVIEW™**

'BD LIVE' and 'BONUSVIEW' are trademarks of Blu-ray Disc Association.

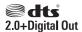

For DTS patents,see http://patents.dts.com. Manufactured under license from DTS Licensing Limited. DTS, the Symbol, & DTS and the Symbol together are registered trademarks, and DTS 2.0+Digital Out is a trademark of DTS, Inc. © DTS, Inc. ALL Rights Reserved.

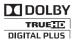

Manufactured under license from Dolby Laboratories. Dolby and the double-D symbol are trademarks of Dolby Laboratories.

## DIVX:+

ABOUT DIVX VIDEO: DivX® is a digital video format created by DivX, LLC, a subsidiary of Rovi Corporation. This is an official DivX Certified® device that plays DivX video. Visit divx.com for more information and software tools to convert your files into DivX videos. ABOUT DIVX VIDEO-ON-DEMAND: This DivX Certified® device must be registered in order to play purchased DivX Video-on-Demand (VOD) movies. To obtain your registration code, locate the DivX VOD section in your device setup menu. Go to vod.divx.com for more information on how to complete your registration.

DivX Certified® to play DivX® and DivX Plus® HD (H.264/MKV) video up to 1080p HD including premium content.
DivX®, DivX Certified®, DivX Plus® HD and associated logos are trademarks of Rovi Corporation or its subsidiaries and are used under license

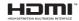

HDMI, the HDMI logo, and High-Definition Multimedia Interface are trademarks or registered trademarks of HDMI licensing LLC in the United States and other countries.

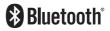

The Bluetooth \* word mark and logos are registered trademarks owned by Bluetooth SIG, Inc. and any use of such marks by Philips is under license. Other trademarks and trade names are those of their respective owners.

## **n**fc

The N Mark is a trademark of NFC Forum, Inc. in the United States and in other countries.

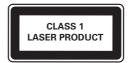

## 11 Language code

| Abkhazian                                | 6566  | Inupiaq                     | 7375 | Pushto                | 8083 |
|------------------------------------------|-------|-----------------------------|------|-----------------------|------|
| Afar                                     | 6565  | Irish                       | 7165 | Russian               | 8285 |
| Afrikaans                                | 6570  | Íslenska                    | 7383 | Quechua               | 8185 |
| Amharic                                  | 6577  | Italiano                    | 7384 | Raeto-Romance         | 8277 |
| Arabic                                   | 6582  | lvrit                       | 7269 | Romanian              | 8279 |
| Armenian                                 | 7289  | Japanese                    | 7465 | Rundi                 | 8278 |
| Assamese                                 | 6583  | Javanese                    | 7486 | Samoan                | 8377 |
| Avestan                                  | 6569  | Kalaallisut                 | 7576 | Sango                 | 8371 |
| Aymara                                   | 6589  | Kannada                     | 7578 | Sanskrit              | 8365 |
| Azerhaijani                              | 6590  | Kashmiri                    | 7583 | Sardinian             | 8367 |
| Bahasa Melayu                            | 7783  | Kazakh                      | 7575 | Serbian               | 8382 |
| Bashkir                                  | 6665  | Kernewek                    | 7587 | Shona                 | 8378 |
| Belarusian                               | 6669  | Khmer                       | 7577 | Shqip                 | 8381 |
| Bengali                                  | 6678  | Kinyarwanda                 | 8287 | Sindhi                | 8368 |
| Bihari                                   | 6672  | Kirghiz                     | 7589 | Sinhalese             | 8373 |
| Bislama                                  | 6673  | Komi                        | 7586 | Slovensky             | 8373 |
| Bokmål, Norwegian                        | 7866  | Korean                      | 7579 | Slovenian             | 8376 |
| Bosanski                                 | 6683  | Kuanyama; Kwanyama          | 7574 | Somali                | 8379 |
| Brezhoneg                                | 6682  | Kurdish                     | 7585 | Sotho: Southern       | 8384 |
| Bulgarian                                | 6671  | Lao                         | 7679 | South Ndebele         | 7882 |
| Burmese                                  | 7789  | Latina                      | 7665 | Sundanese             | 8385 |
| Castellano, Español                      | 6983  | Latvian                     | 7686 | Suomi                 | 7073 |
| Catalán                                  | 6765  | Letzeburgesch;              | 7666 | Swahili               | 8387 |
| Chamorro                                 | 6772  | Limburgan; Limburger        | 7673 | Swati                 | 8383 |
| Chechen                                  | 6769  | Lingala                     | 7678 | Svenska               | 8386 |
| Chewa; Chichewa; Nyanj                   |       | Lithuanian                  | 7684 | Tagalog               | 8476 |
| 中文                                       | 9072  | Luxembourgish;              | 7666 | Tahitian              | 8489 |
| Chuang; Zhuang                           | 9065  | Macedonian                  | 7775 | Taiik                 | 8471 |
| Church Slavic: Slavonic                  | 6785  | Malagasy                    | 7771 | Tamil                 | 8465 |
| Chuvash                                  | 6786  | Magyar                      | 7285 | Tatar                 | 8484 |
| Corsican                                 | 6779  | Malayalam                   | 7776 | Telugu                | 8469 |
| Česky                                    | 6783  | Maltese                     | 7784 | Thai                  | 8472 |
| Dansk                                    | 6865  | Manx                        | 7186 | Tibetan               | 6679 |
| Deutsch                                  | 6869  | Maori                       | 7773 | Tigrinya              | 8473 |
| Dzongkha                                 | 6890  | Marathi                     | 7782 | Tonga (Tonga Islands) | 8479 |
| English                                  | 6978  | Marshallese                 | 7772 | Tsonga                | 8483 |
| Esperanto                                | 6979  | Moldavian                   | 7779 | Tswana                | 8478 |
| Estonian                                 | 6984  | Mongolian                   | 7778 | Türkce                | 8482 |
| Euskara                                  | 6985  | Nauru                       | 7865 | Turkmen               | 8475 |
| Ελληνικά                                 | 6976  | Navaho; Navajo              | 7886 | Twi                   | 8487 |
| Faroese                                  | 7079  | Ndebele, North              | 7868 | Uighur                | 8571 |
| Français                                 | 7082  | Ndebele, South              | 7882 | Ukrainian             | 8575 |
| Frysk                                    | 7089  | Ndonga                      | 7871 | Urdu                  | 8582 |
| Fijian                                   | 7074  | Nederlands                  | 7876 | Uzbek                 | 8590 |
| Gaelic; Scottish Gaelic                  | 7168  | Nepali                      | 7869 | Vietnamese            | 8673 |
| Gallegan                                 | 7176  | Norsk                       | 7879 | Volapuk               | 8679 |
| Georgian                                 | 7565  | Northern Sami               | 8369 | Walloon               | 8765 |
| Gikuyu; Kikuyu                           | 7573  | North Ndebele               | 7868 | Welsh                 | 6789 |
| Guarani                                  | 7178  | Norwegian Nynorsk;          | 7878 | Wolof                 | 8779 |
| Guiarati                                 | 7176  | Occitan: Provencal          | 7967 | Xhosa                 | 8872 |
| Hausa                                    | 7265  | Old Bulgarian; Old Slavonic |      | Yiddish               | 8973 |
| Herero                                   | 7290  | Oriya                       | 7982 | Yoruba                | 8979 |
| Hindi                                    | 7273  | Oromo                       | 7977 | Zulu                  | 9085 |
| Hiri Motu                                | 7279  | Ossetian; Ossetic           | 7983 | Zuiu                  | 7003 |
| Hrwatski                                 | 6779  | Pali                        | 8073 |                       |      |
| Ido                                      | 7379  | Panjabi                     | 8065 |                       |      |
| Interlingua (Internationa                |       | Persian                     | 7065 |                       |      |
| Interlingua (Internationa<br>Interlingue | 7365  | Polski                      | 8076 |                       |      |
| Inuktitut                                | 7385  | Português                   | 8084 |                       |      |
| makutut                                  | , 303 | i oi tugues                 | 0001 |                       |      |
|                                          |       |                             |      |                       |      |

## 12 Index

|                          |          | eject disc                       | 4   |
|--------------------------|----------|----------------------------------|-----|
|                          |          | enhanced audio                   | 25  |
| 2                        |          | environment                      | ,   |
| 2nd audio language       | 13       |                                  |     |
| 2nd subtitle language    | 13       | F                                |     |
|                          |          | •                                | 2.5 |
|                          |          | factory settings<br>file formats | 28  |
| 3                        |          | me formats                       | 20  |
| 3D safety                | 3        |                                  |     |
|                          |          | Н                                |     |
| A                        |          | HDMI audio                       | 24  |
| advanced settings        | 25       | home network                     | 11  |
| amplifier                | 30       |                                  |     |
| audio from other devices | 9        |                                  |     |
| audio language           | 23       | I                                |     |
| audio options            | 16       | internet                         | 11  |
| audio post processing    | 25       |                                  |     |
| audio settings           | 24       | 1                                |     |
| auto standby             | 25       | Ļ.                               | 2   |
| auto subtitle shift      | 24       | language code                    | 36  |
| auto volume              | 23       |                                  |     |
|                          |          | M                                |     |
| В                        |          | main unit                        | 4   |
|                          | 20       | media formats                    | 2.  |
| batteries<br>BD-Live     | 30<br>13 | menu language                    | 2.  |
| Bonus View               | 13       | musical slideshows               | 17  |
| brightness               | 24       |                                  |     |
| brightness               | ZT       | N                                |     |
|                          |          | I <b>V</b><br>network            | 1   |
| C                        |          | night mode                       | 24  |
| change password          | 24       | inghe mode                       | 2   |
| clear BD-Live memory     | 13       |                                  |     |
| control buttons (disc)   | 12       | 0                                |     |
| control buttons (USB)    | 12       | options                          | 16  |
|                          |          | <u> </u>                         |     |
| deep color               | 24       | Р                                |     |
| default settings         | 25       | parental control                 | 24  |
| disc language            | 23       | PBC (play back control)          | 24  |
| disc menu                | 23       | picture options                  | 16  |
| display panel            | 24       | picture resolution               | 24  |
| disposal                 | 3        | picture settings                 | 24  |

| picture-in-picture                 | 13 |
|------------------------------------|----|
| play USB storage device            | 15 |
| power settings                     | 25 |
| predefined sound mode              | 22 |
| R                                  |    |
| recycling                          | 3  |
| remote control                     | 4  |
| repeat                             | 16 |
| S                                  |    |
| shuffle                            | 16 |
| sleep timer                        | 25 |
| slide animation                    | 16 |
| Smart TV                           | 18 |
| sound                              | 22 |
| speaker specifications             | 27 |
| subtitle language                  | 23 |
| subtitle position                  | 24 |
| surround sound                     | 22 |
| synchronize picture and sound      | 12 |
| T                                  |    |
| troubleshooting (picture)          | 31 |
| troubleshooting (play)             | 32 |
| troubleshooting (sound)            | 32 |
| tuning grid                        | 18 |
| U                                  |    |
| update software (through Internet) | 27 |
| USB storage device                 | 15 |
| V                                  |    |
| VCD                                | 24 |
| video connection (composite video) | 8  |
| video formats                      | 30 |
| video options                      | 16 |
| video settings                     | 24 |
| W                                  |    |
| wired network                      | 11 |

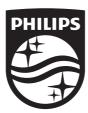

Specifications are subject to change without notice © 2014 Koninklijke Philips N.V. All rights reserved.

Trademarks are the property of Koninklijke Philips N.V. or their respective owners.

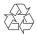